### Step 1:

#### Click On Site Administration

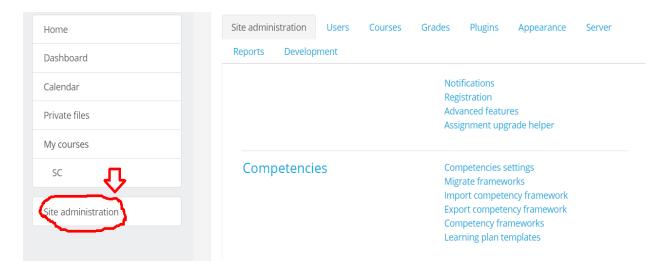

# Step 2:

#### Click on Courses

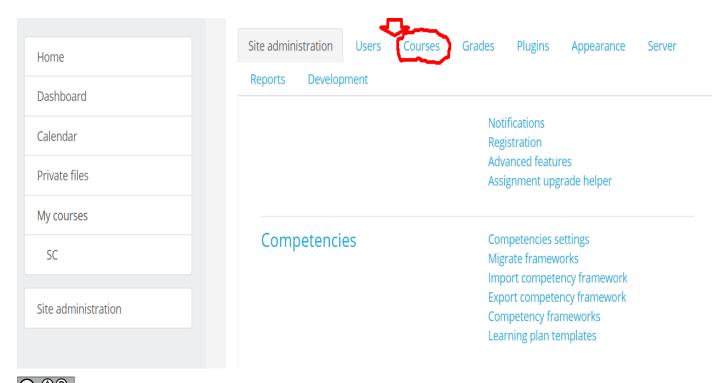

#### Step 3:

### Click on Manage Courses and categories

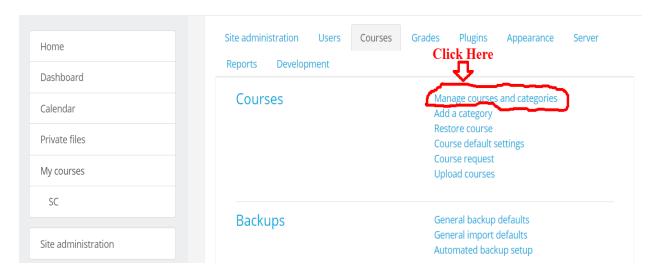

## Step 4:

Scroll down You can see course created by you click on course name here it is Soft Computing

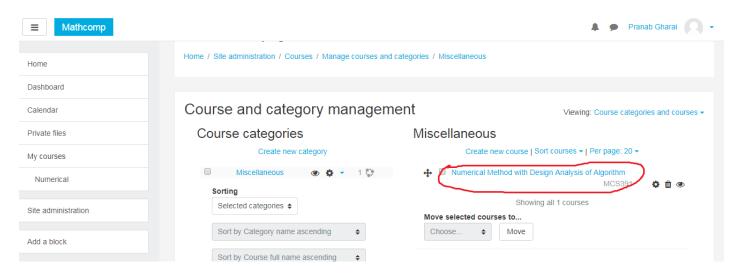

# Step 5:

#### Scroll Down and Click on Enroll users

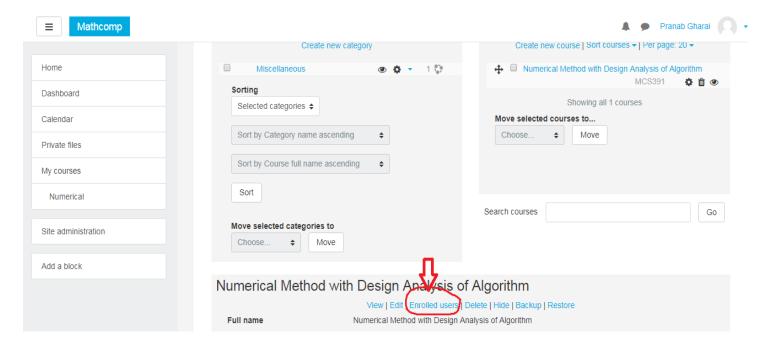

#### Step 6:

After Clicking on Enrolled users following screen will appear then

- 1. Select Role student
- 2. Select Enrolment methods as Manual Enrollment
- 3. Select Status as Active

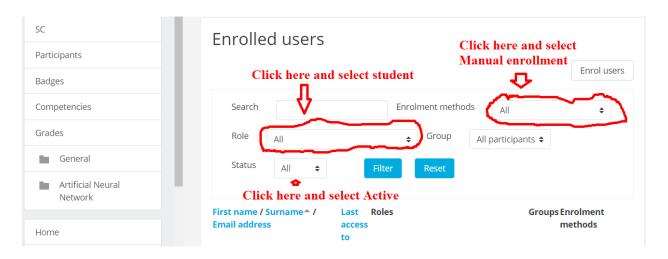

#### Step 7:

#### Then Click on Enrol users

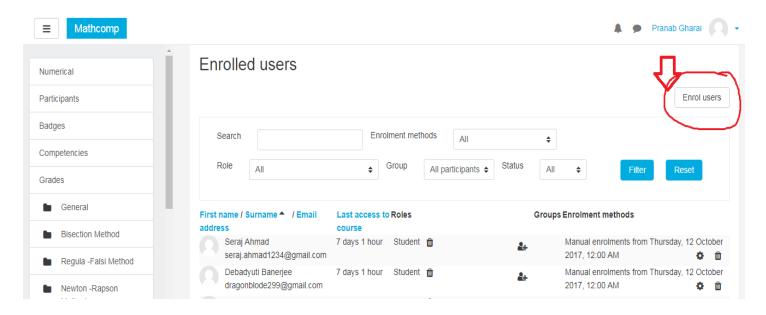

### Step 8:

Then in next screen you can see the list of user you uploaded as follows ,then just click on Enrol to enroll the user which you want.

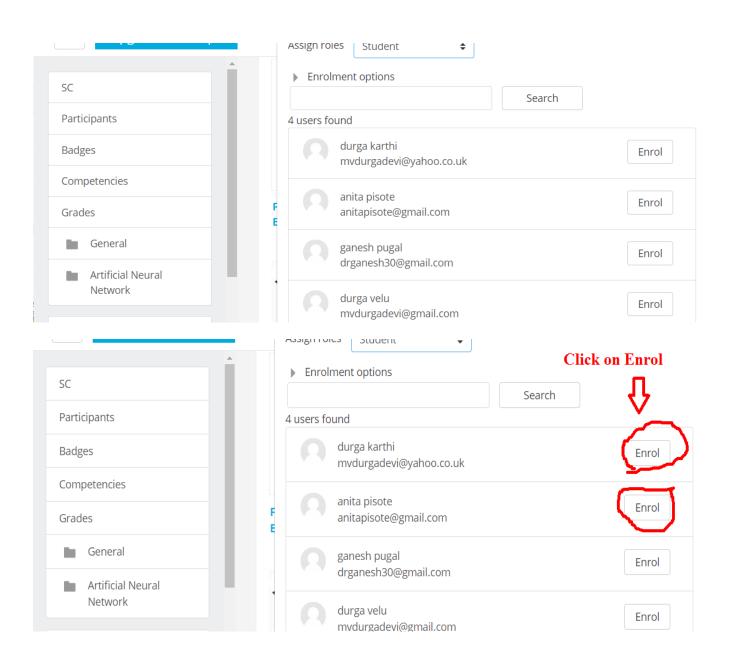

# Step 9:

# Then click on Finish enrolling users

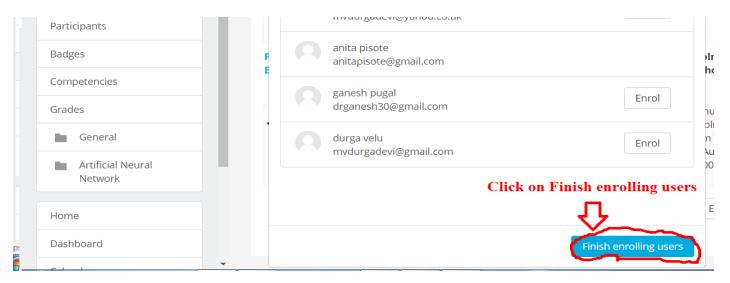

## Now you can see the enrolled users list

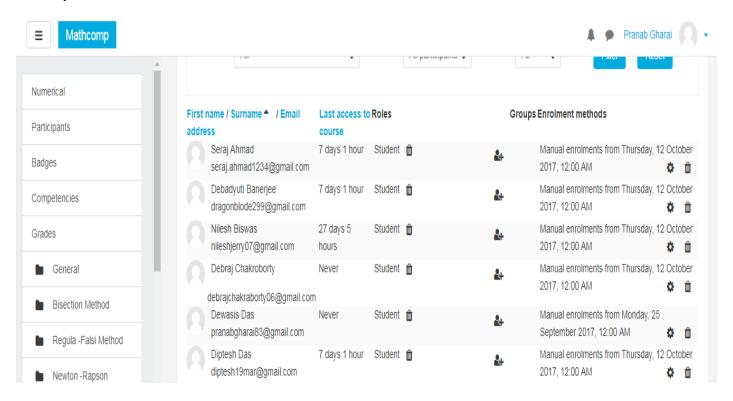

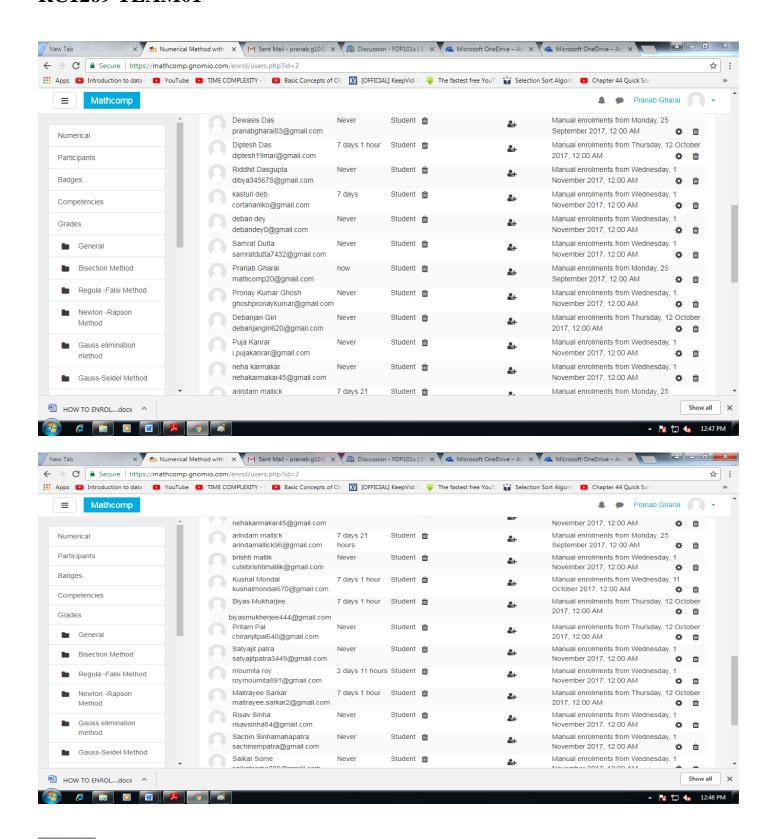

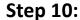

- 1. In next step enrolled user can login to ginomio site
- 2. After login in first screen enrolled user need to change password then only enrolled user can access course content.